## **Pairing a Parent Account with a Student Account in Canvas**

Parents of Saint Ignatius students are able to access Canvas now as an 'Observer' of a course. That means that parents can see what is happening inside a course, view grades, assignments, due dates, and materials to help support their learners. Parents may also be included in course 'alerts' and 'announcement' emails by activating their parent account.

To activate and/or create your parent account, please connect with your son, and do the following:

- 1. Ask your son to log on to their Canvas account.
- 2. Locate their profile icon in the upper left corner, and click the '**Account**' button.
- 3. From the account menu, click the word '**Settings**'.

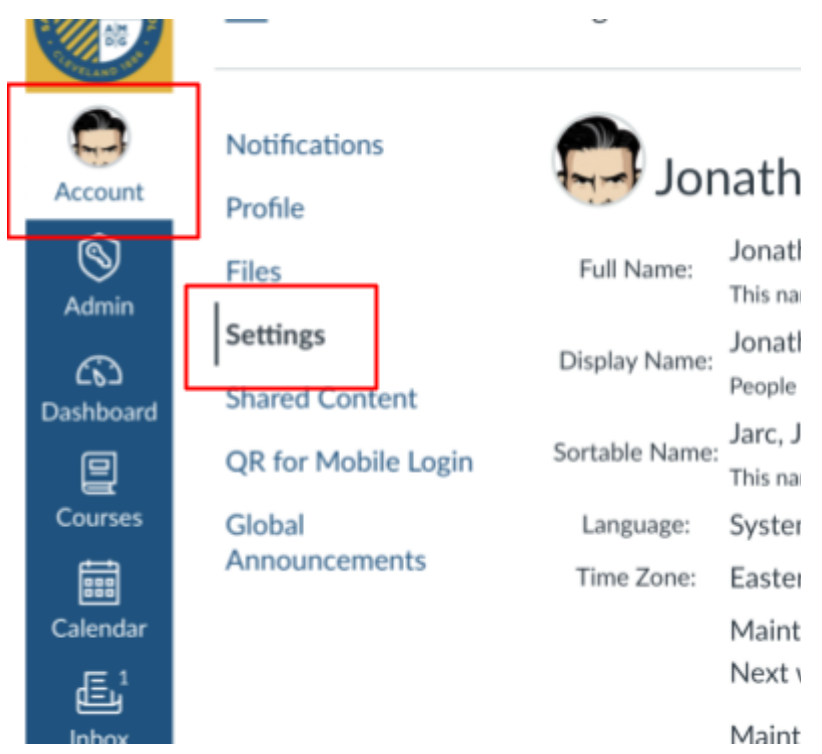

4. From the settings menu, look for the button that says '**Pair with Observer**' and click it.

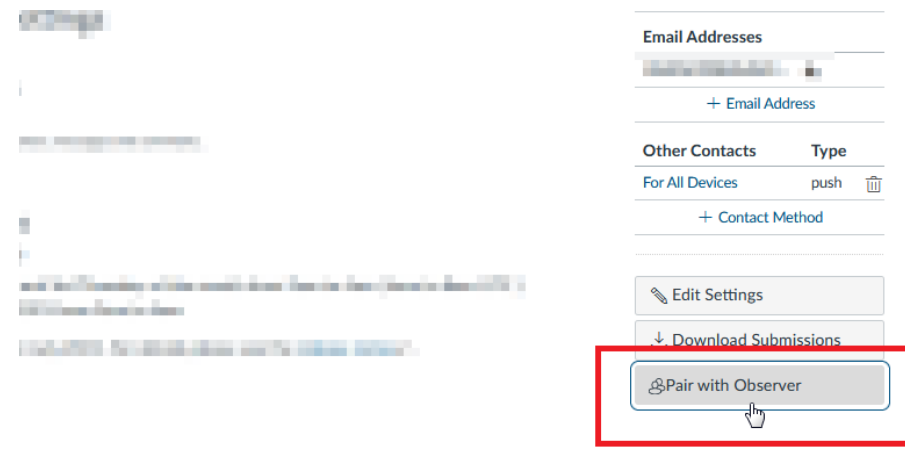

- 5. The observer pairing code will appear on the screen. Make a note of that code. *A pairing code is one-time-use, and only valid for 7 days, then it will change, so be sure to use it right away.*
- 6. On the parent's computer, visit: <https://saintignatius.instructure.com/login/canvas> and click the 'Parent of a Canvas user?' link in the upper-right corner. **\*If you do not see the Saint Ignatius logo, like the image below, you are not in the right spot - use the link above until your login screen looks like this:**

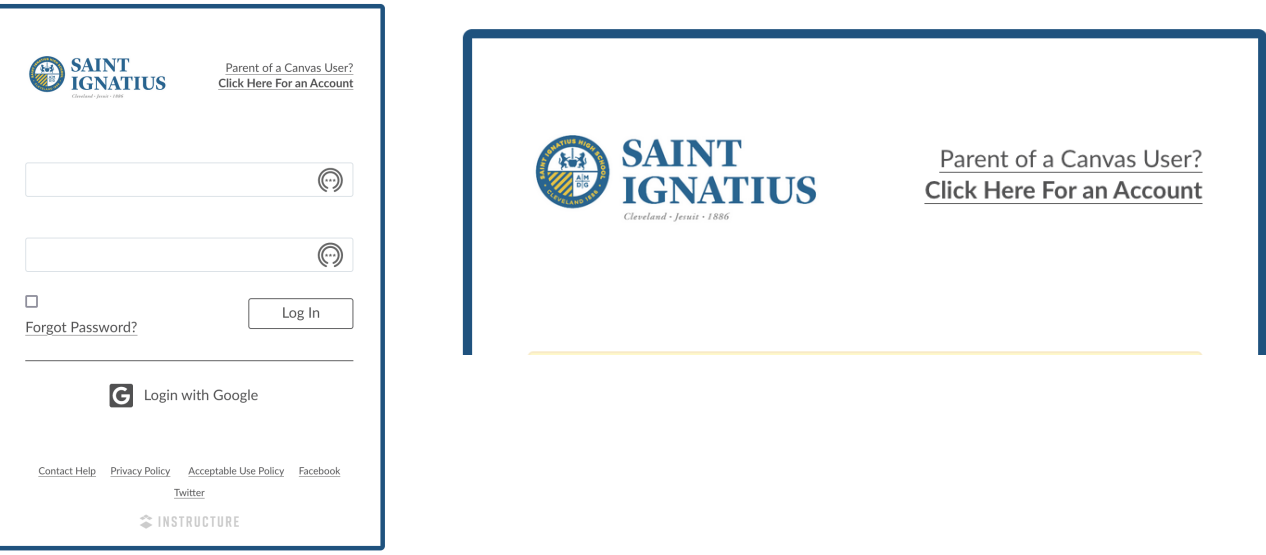

7. Set up your account by entering your name, email and password, then enter the pairing code you received in step 5.

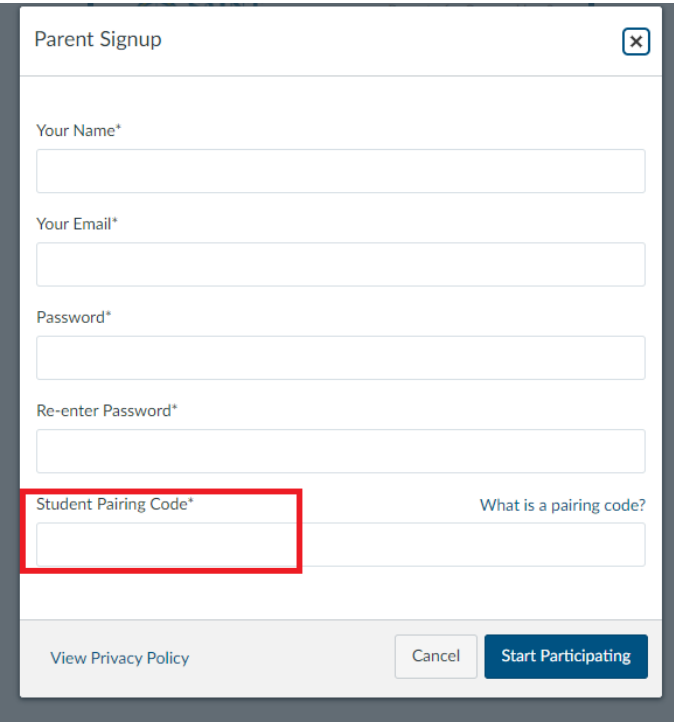

8. Finish the setup by clicking the 'Start Participating' button - and you're all set!

## **What comes next? Parents Guide and Canvas LMS**

Once your parent account is active, you are able to browse your son's coursework, grades, and assignment calendars. Start by selecting a course from the 'Dashboard'. Each of the teachers' Canvas courses will be set up in a very similar way this coming fall. For consistency, teachers are asked to post assignments to their Canvas calendars regularly, and to present a calendar of upcoming events on the course's home page.

Teachers will be using Canvas for their day-to-day interactions with students, for grading, and for announcements. Students should have access to Canvas via their computer, AND via their mobile device.

Parents may use their parent account on a desktop computer - and/or on a mobile device. The Instructure Canvas App is available for iOS and Android and is free. Look for the Canvas Parent app:

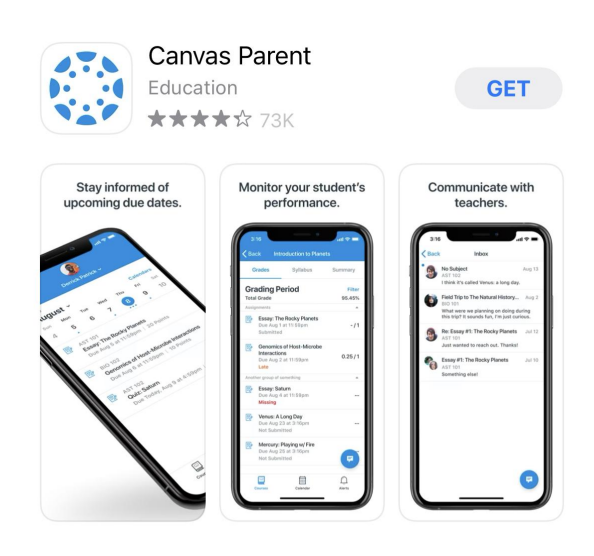

The Parent app allows you to monitor progress, communicate with teachers, and stay informed about upcoming events and due dates.

It is easy to login with your new parent account on the mobile app. You can use the username and password set up earlier, or you can use a QR code to auto-login.

## **How to login to Canvas Parent App using a QR code**

1. To use the QR for Mobile Login, first log in on the desktop version of Canvas. Then look for your profile in the upper left, and click it.

- 2. From the next menu, locate the link that says "QR Code for Mobile Login" and click that. A black and white QR code will appear on the screen.
- 3. Switch back to your mobile device and launch the app. Then tap the 'QR Login' link.

\**This step will require you to grant permission for the app to use your device camera.*

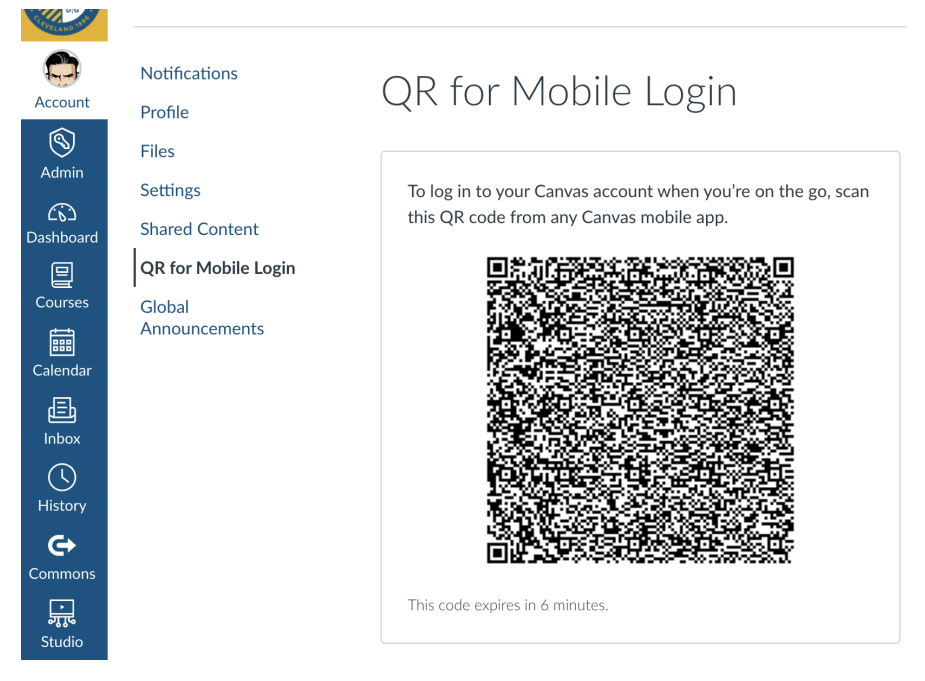

- 4. Using the app and camera, scan the QR code on the screen on your desktop computer...just like you are taking a picture!
- 5. The login process will continue on your mobile device, and may take just a moment. This process will not require you to enter a username and password.

After you are logged in, the same Dashboard information will be displayed on the screen. Use the icons and links to check grades, announcements, and assignments for each class your son is enrolled in.